#### **Kablosuz Erişim Noktası olarak kullanım**

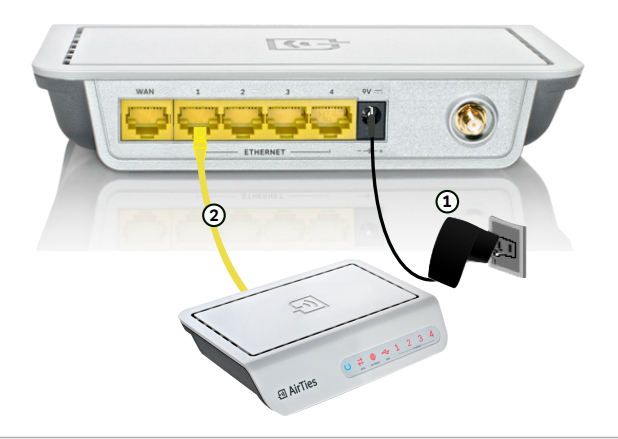

#### **Router olarak kullanım**

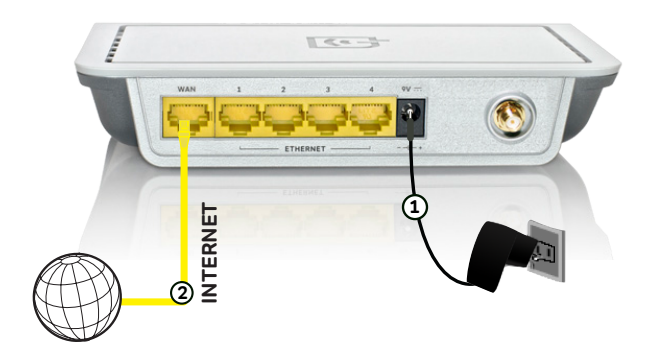

#### www.airties.com

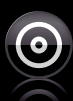

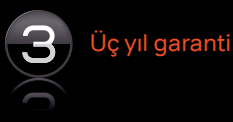

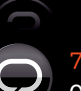

7/24 destek hattı

Kolay kurulum CD'si<br>
Üç yıl garanti<br>
Öç yıl garanti<br>
2/24 destek hattı<br>
0 212 444 0 239  $\bigcirc$   $\overline{\bigcirc}$   $\overline{\bigcirc}$   $\overline{\bigcirc}$   $\overline{\bigcirc}$   $\overline{\bigcirc}$   $\overline{\bigcirc}$   $\overline{\bigcirc}$   $\overline{\bigcirc}$   $\overline{\bigcirc}$ 

YM.AP.4340.UM.TR.D00 \_REV16122010

## **AirTies**

#### Kablosuz yaşam

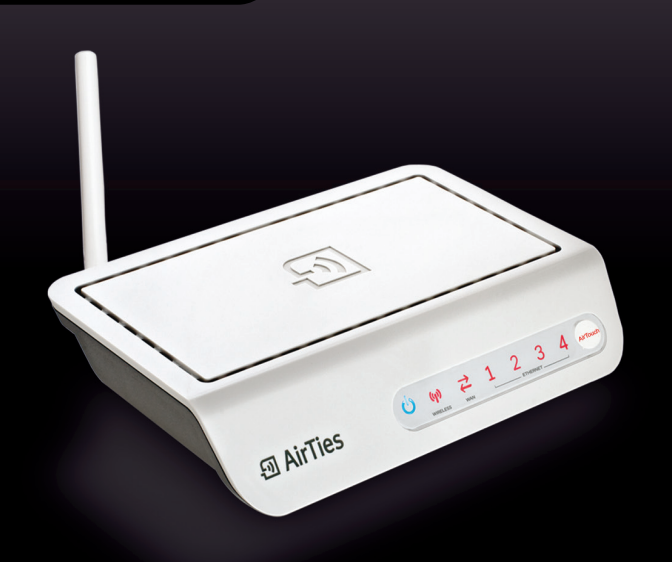

# Hızlı kurulum

### kılavuzu

**150 Mbps Kablosuz 4 Port Router**

**Air 4340**

### **Adım 1 Kablolama**

Lütfen öncelikle kablolama işlemini tamamlayınız.

1. Kutunuzun içinden çıkan güç adaptörünü, cihazınızın güç girişine

bağlayarak elektrik prizine takınız.

- 2. Air 4340'ın, On/Off düğmesini **"1"** konumuna getirerek açınız.
- 3. Air 4340 erişim noktası ya da router olarak çalışabilir.

 A. Ağınızda hali hazırda bir router cihazı varsa (örneğin bir ADSL modem) ve Air 4340'ı kablosuz erişim noktası olarak kullanmak istiyorsanız; Ethernet kablosunun bir ucunu Air 4340'ın LAN1-2- 3-4 portlarından birine ve diğer ucunu ADSL modeminize veya kablolu ağınızdaki Switch'in Ethernet portlarından birine bağlayınız. Bağlantı detaylarını görmek için arka sayfada bulunan **"Kablosuz Erişim Noktası olarak kullanım"** diagramına bakınız.

 B. Ağınızda hali hazırda bir router cihazı yok ise (örneğin internet bağlantınız kablonet ya da ethernet üzerinden sağlanıyorsa) ve Air 4340'ı Router olarak kullanmak istiyorsanız; ethernet kablosunu Air 4340'ın WAN portuna bağlayınız. Bağlantı detaylarını görmek için arka sayfada bulunan **"Router olarak kullanım"** diagramına bakınız.

Kablolamayı tamamladıktan sonra, Kolay Kurulum CD'sini bilgisayarınıza takınız. Kolay Kurulum Programı otomatik olarak başlayacaktır.

**Cihazınızı kutusundan çıkarttıktan sonra, havalandırma deliklerinin kapalı kalmaması için lütfen üzerindeki şeffaf naylonu çıkartmayı unutmayınız.** 

**Adım 2** Kuruluma başlamak için AirTies Network Asistanı kurulum sihirbazında "**İleri**" tuşuna tıklayınız.

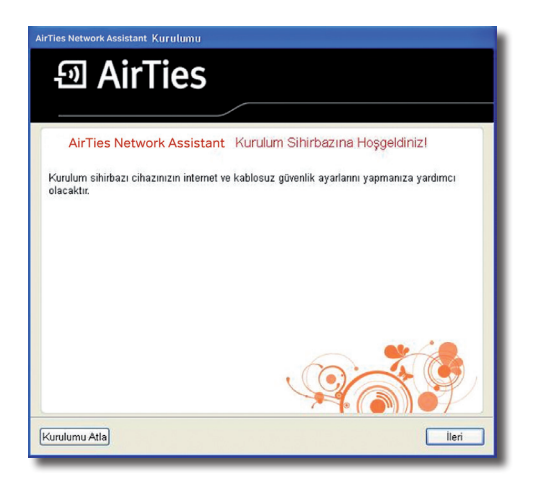

### **Adım 3**

**a) XP ve Vista kullanıcıları:** Kablosuz ayarlar bölümünde, cihazınızın güvenlik seviyesi, şifre ve kablosuz ağ adı (SSID) ayarlarını yapabilirsiniz. Bu ayarlarda herhangi bir değişiklik yapmadığınız takdirde, AirTies Network Assistant sizin için otomatik olarak kablosuz güvenlik ayarlarınızı yapar ve yüksek güvenlik düzeyinde bir şifre oluşturur. "**İleri**" tuşuna tıkladıktan sonra hizmet programı bu ayarları modeme ve bilgisayarınıza otomatik olarak kaydedecektir.

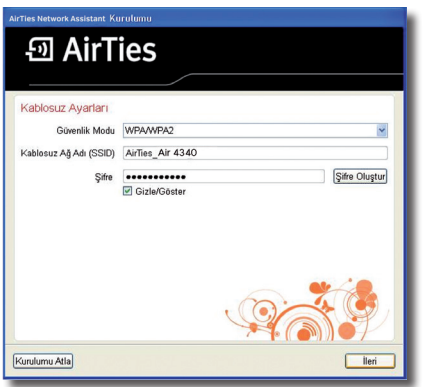

**b) Windows 7 kullanıcıları:** İşletim sisteminiz Win7 ise kablosuz ayarlarını AirTouch özelliğinden yararlanarak otomatik olarak yapabilirsiniz. Cihazınızın üzerindeki **"AirTouch"** tuşuna iki saniye bastıktan sonra aşağıdaki ekrandaki **"AirTouch"** yazısını tıklayınız.

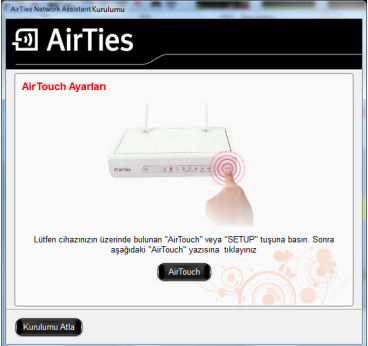

AirTouch ile kablosuz ağınız otomatik olarak şifrelenmiş olacak. **İleri** düğmesine tıklayınız.

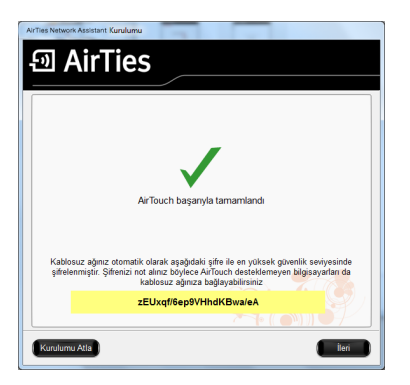

**Adım 4** Cihazı Router olarak kullanıyorsanız aşağıdaki ekranda İnternet ayarlarını yapınız.

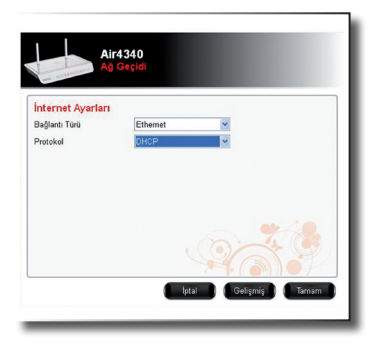

Tamam tuşuna tıklayınız.

**Adım 5** AirTies'a kayıt olmak için lütfen isminizi, e-mail adresinizi ve telefon numaranızı giriniz. **"Sonlandır"** düğmesine tıklayınız.

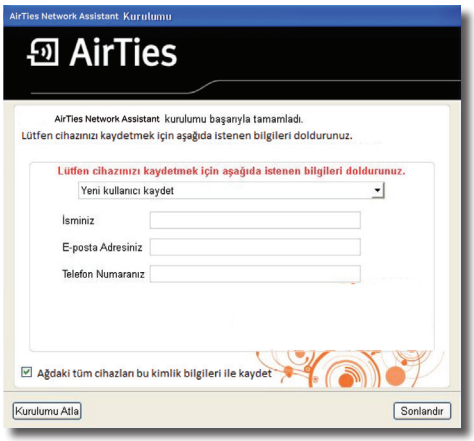

**Tebrikler!** Modeminizin ADSL ve kablosuz ayarlarını başarı ile tamamladınız.

AirTies Network Assistant ağ haritasını görüntüleyecektir. Ağ haritası üzerindeki AirTies cihazlarına tıklayarak cihazlarının ayar değişikliklerini yapabilirsiniz. Detaylı bilgi için CD'nin içindeki AirTies Network Assistant dökümanlarını okuyunuz.